# **ขั้นตอนการติดตั้งโปรแกรม Version 8.0**

ชุดติดต ั้ งโปรแกรมจะแบงออกเปนสองสวนดวยกันคือ ชุดติดต ั้ งโปรแกรม Folder ชือ่ ATFA หรือ  ${\rm ATFB}$  ส่วนที่สองเป็นชุดติดตั้ง  ${\rm DATA}$  มี  ${\rm Folder}$  ชื่อ  ${\rm ATFDATA}$  หรือ ี่ ATFBDATA

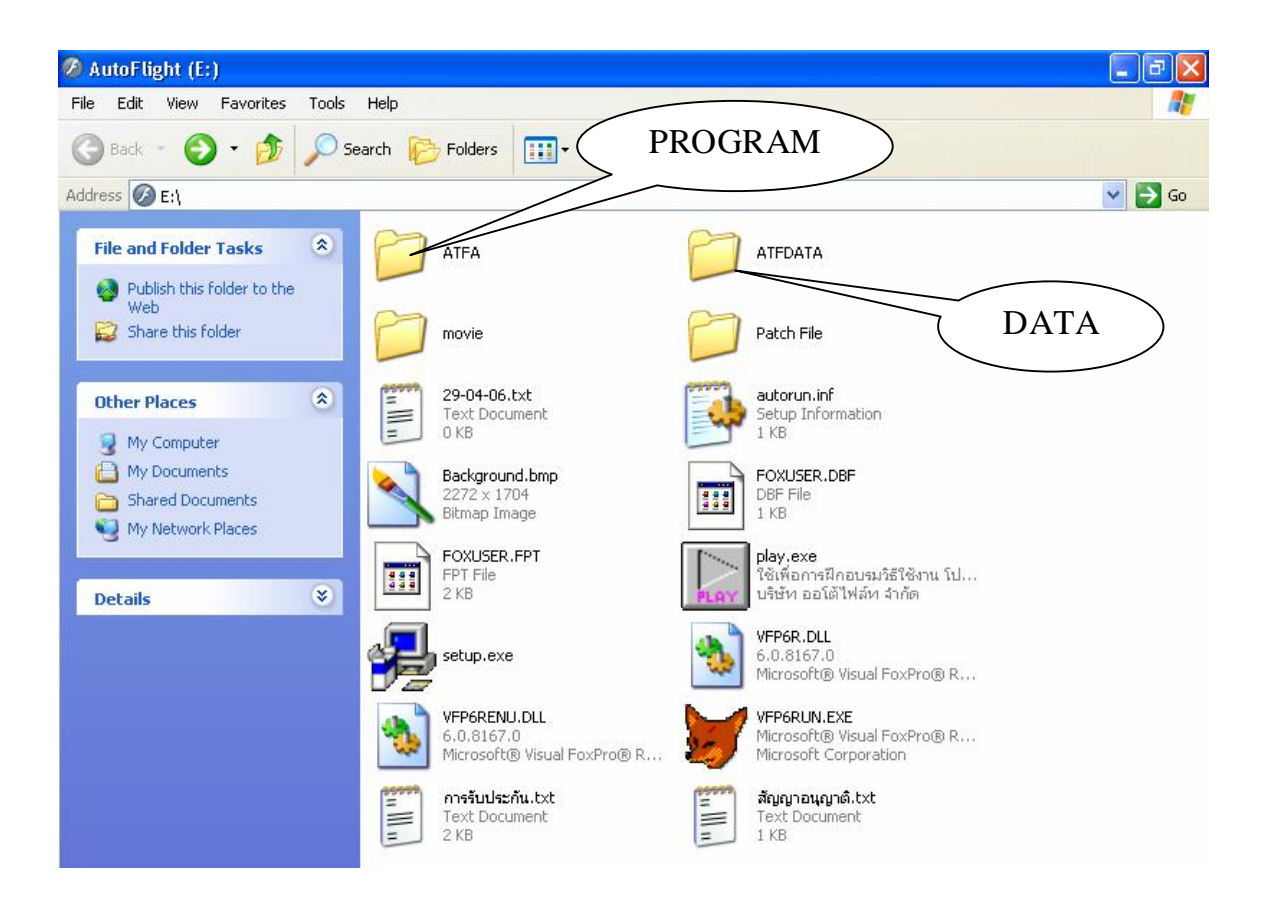

### **ขั้นตอนแรกใหติดตั้งสวนที่เปนตัวโปรแกรมกอน**

 $1$ . เมื่อแสดงหน้าจอสำหรับติดตั้งโปรแกรมให้  $\bf{Double}$   $\bf{Click}$  ที่  $\bf{File}$  ชื่อ  $\bf{Setup}$ . $\bf{exe}$ setup Setup L Crystals เพือ่ เขาสูกระบวนการติดตั้ง

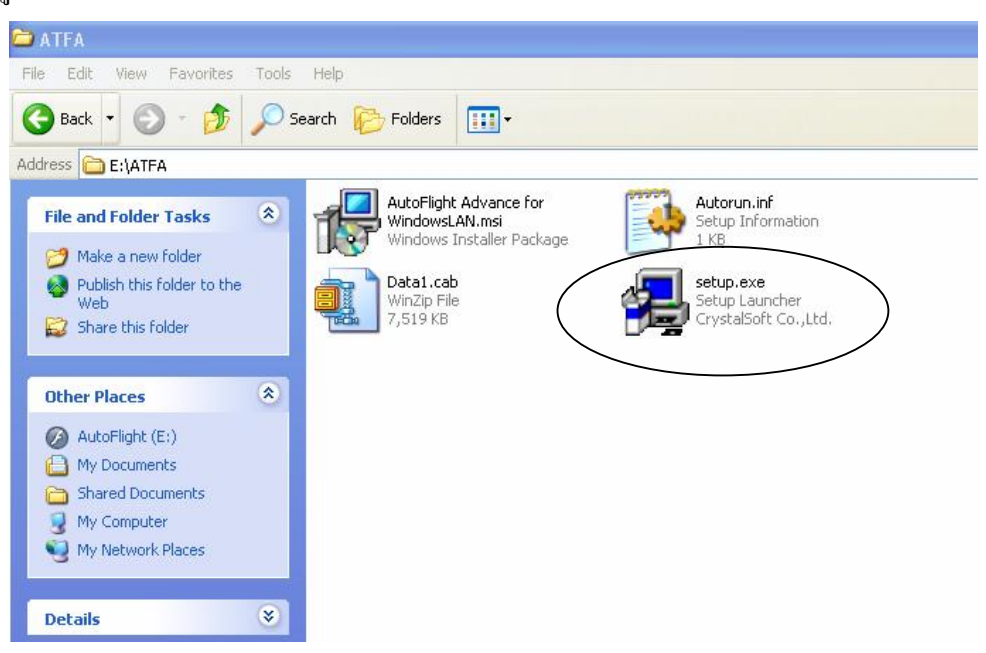

 $2$ .  $\operatorname{Click}$  ที่ปุ่ม  $\operatorname{Next}$ เพื่อเข้าสู่ขั้นตอนถัดไป

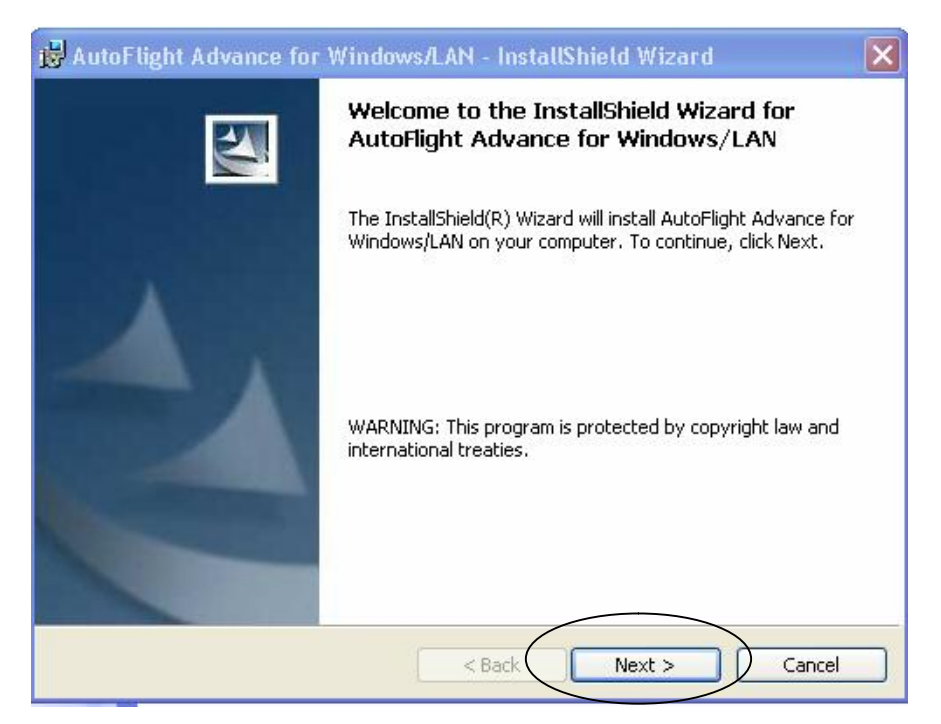

 $3$ . เข้าสู่หน้าจอให้กรอกรายละเอียดทั้งผู้ใช้งาน  $\operatorname{User}$   $\operatorname{Name}$  และองค์กร  $\operatorname{Organization}$  ที่ใช้งาน โปรแกรม และเลือกที่Anyone who use this computer (all users) เพือ่ ใหทุก User สามารถใช้งานโปรแกรมที่ ติดตั้งไว้ได้ จากนั้น  $\operatorname{Click}$  ที่ปุ่ม  $\operatorname{Next}$  เพื่อเข้าสู่ขั้นตอนถัดไป

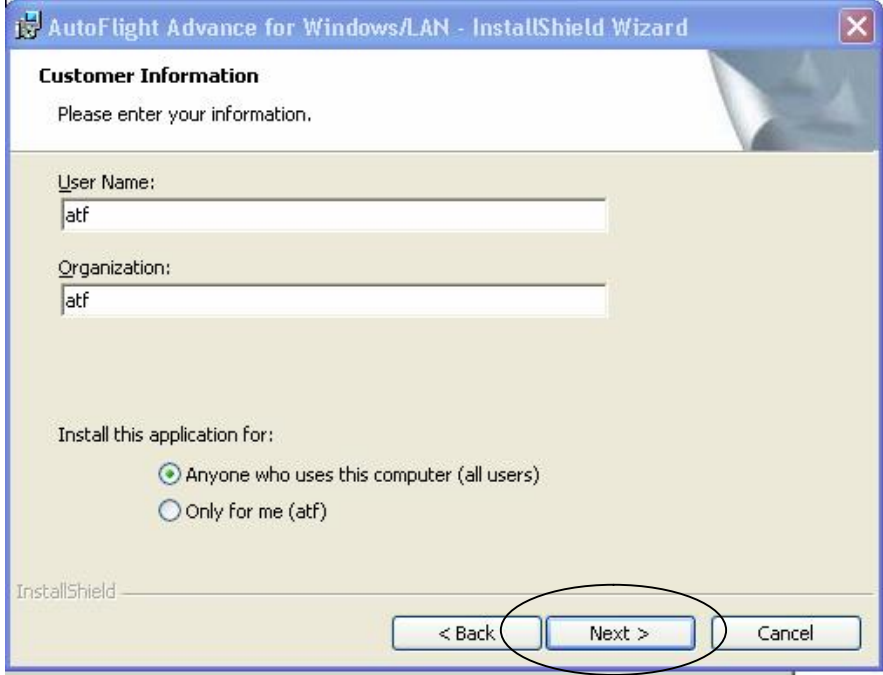

 $4$ . หากต้องการเปลี่ยนแปลงชื่อ  ${\rm Folder}$  ให้  ${\rm Click}$  ที่ปุ่ม  ${\rm Change}$  แต่หากไม่ต้องการเปลี่ยนชื่อ  $\rm Folder$  ให้  $\rm Click$  ที่ปุ่ม  $\rm Next$  และ เข้าสู่ขั้นตอนที่  $\rm 6$ ต่อไป

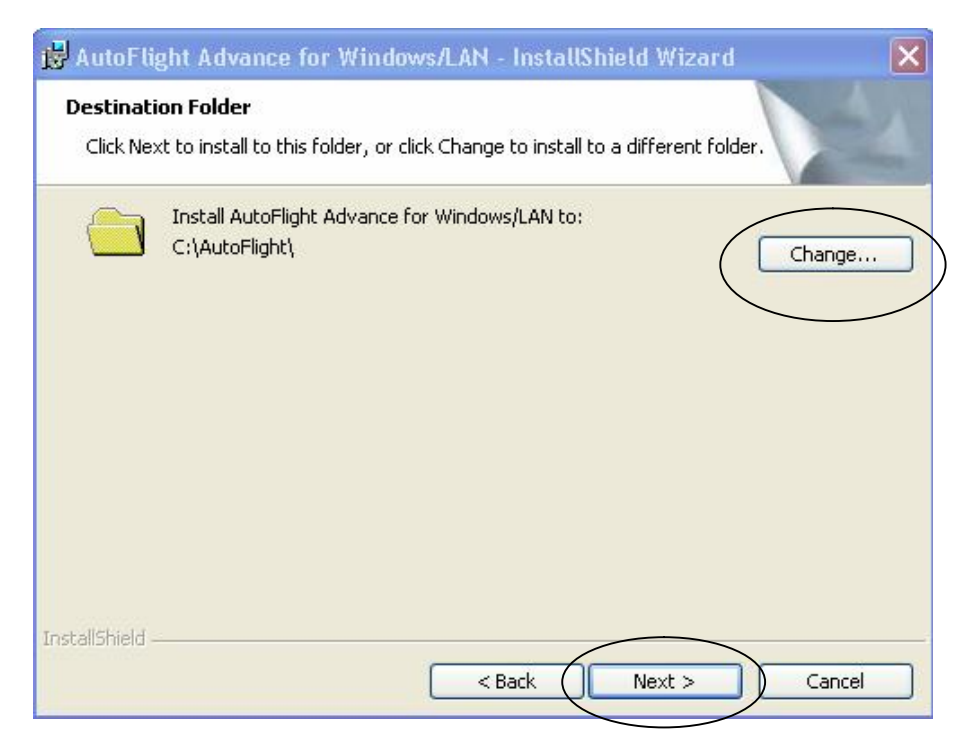

 ${\sf 5}$ . เมื่อพบหน้าจอนี้สามารถกำหนดไคร์ฟและเปลี่ยนชื่อ  ${\rm Folder}$  เก็บ โปรแกรมได้จากนั้นให้  ${\rm Click}$  ที่ ี่ ปุ่ม $\rm\,OK$  จะย้อนกลับมาขั้นตอนที่ $4$ อีกครั้ง ให้ $\rm\,Click$  ที่ปุ่ม  $\rm\,Next$ 

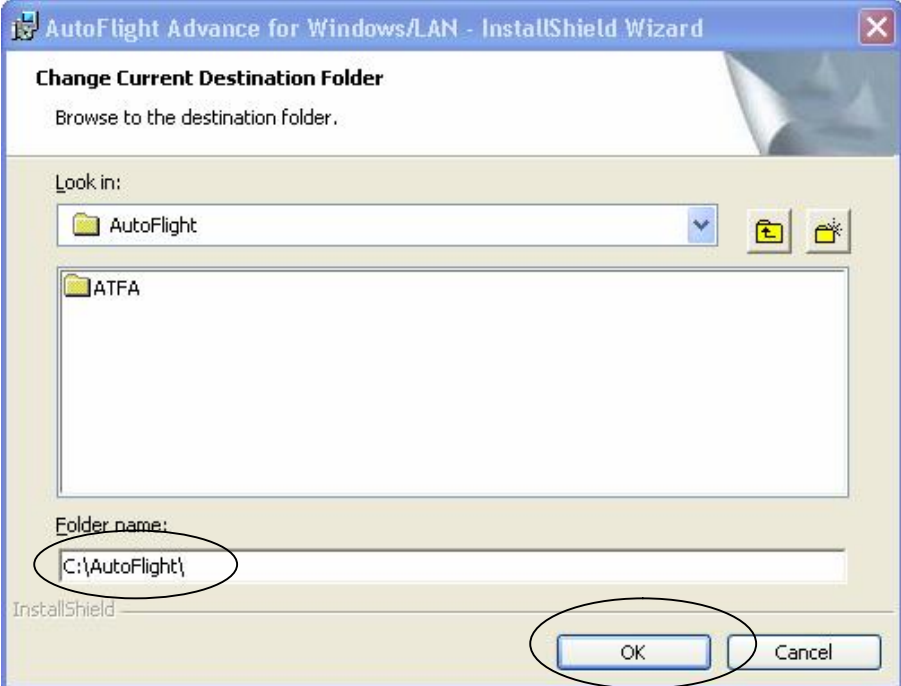

 $\rm 6$ . หน้าจอนี้จะสรุปค่าต่าง ๆ ที่กำหนดไว้หากต้องการแก้ไขให้  $\rm Click$  ที่ปุ่ม  $\rm Back$  เพื่อกลับไปแก้ไข หากต้องการเริ่มการติดตั้งให้  $\operatorname{Click}$  ที่ปุ่ม  $\operatorname{Instead}$ 

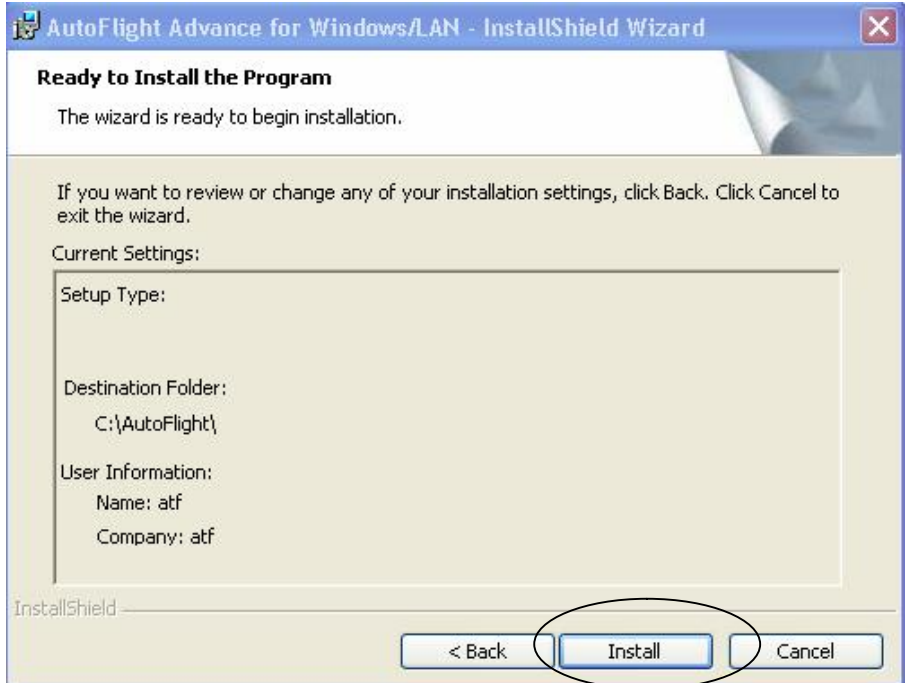

### $\,$ 7. หน้าจอระหว่างที่กำลังติดตั้งโปรแกรม

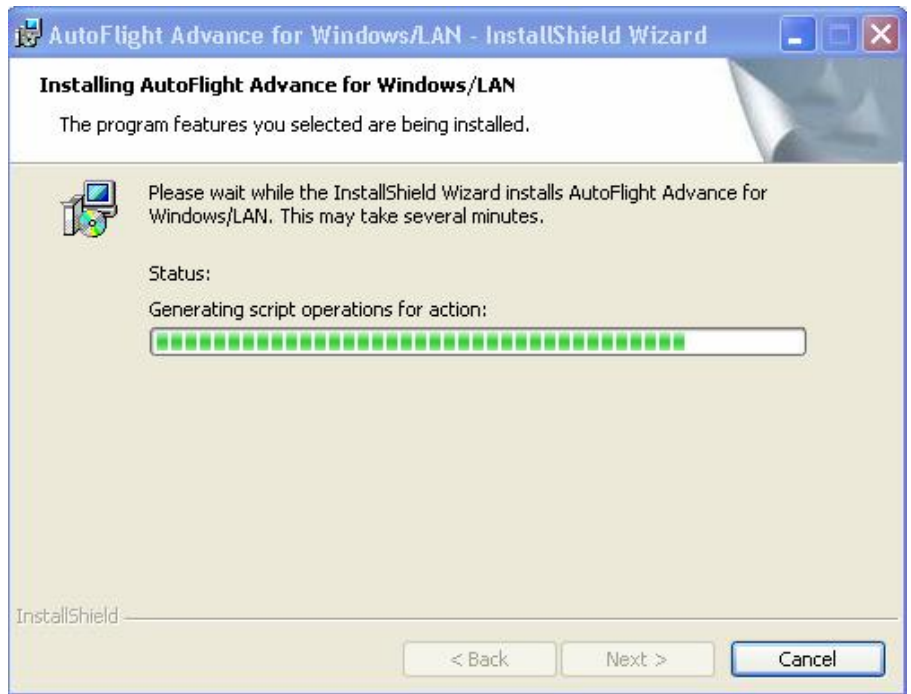

 $8$ . หน้าจอสุดท้ายแสดงผลการติดตั้งและ  $\operatorname{Click}$  ที่ปุ่ม  $\operatorname{Finish}$  เพื่อกลับสู่หน้าจอปกติ ื่

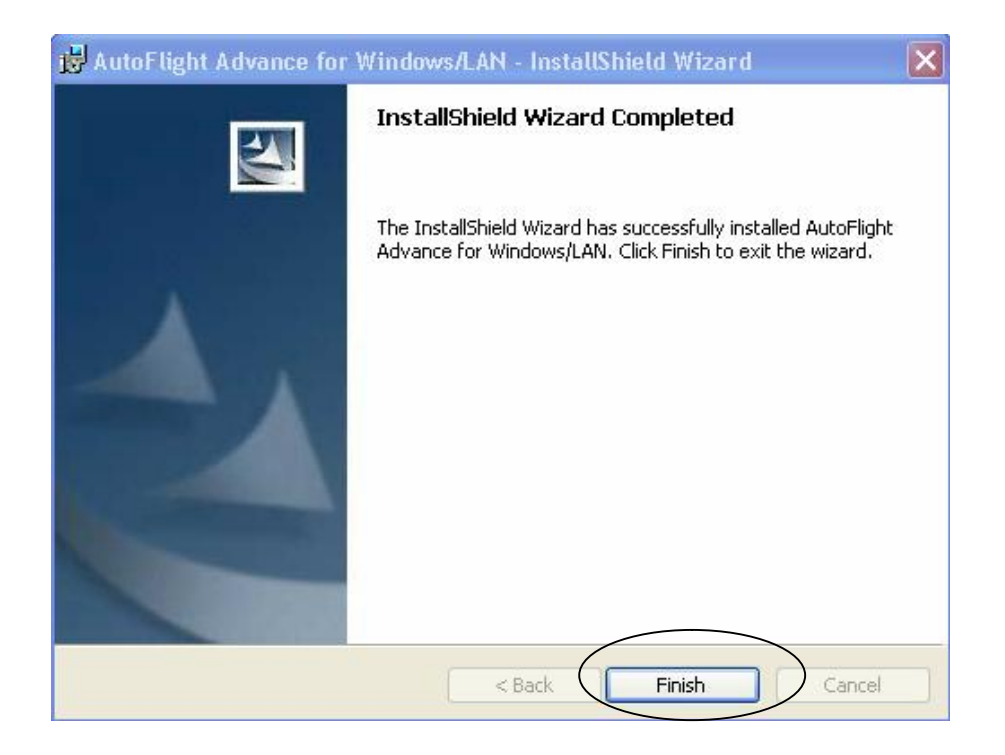

## **ขั้นตอนทีส่ องใหติดตั้งสวนที่เปนตัว DATA**

ให้ Double Click ที่ Folder ที่เป็นชุดติดตั้ง DATA ชื่อว่า **ATFDATA** ื่

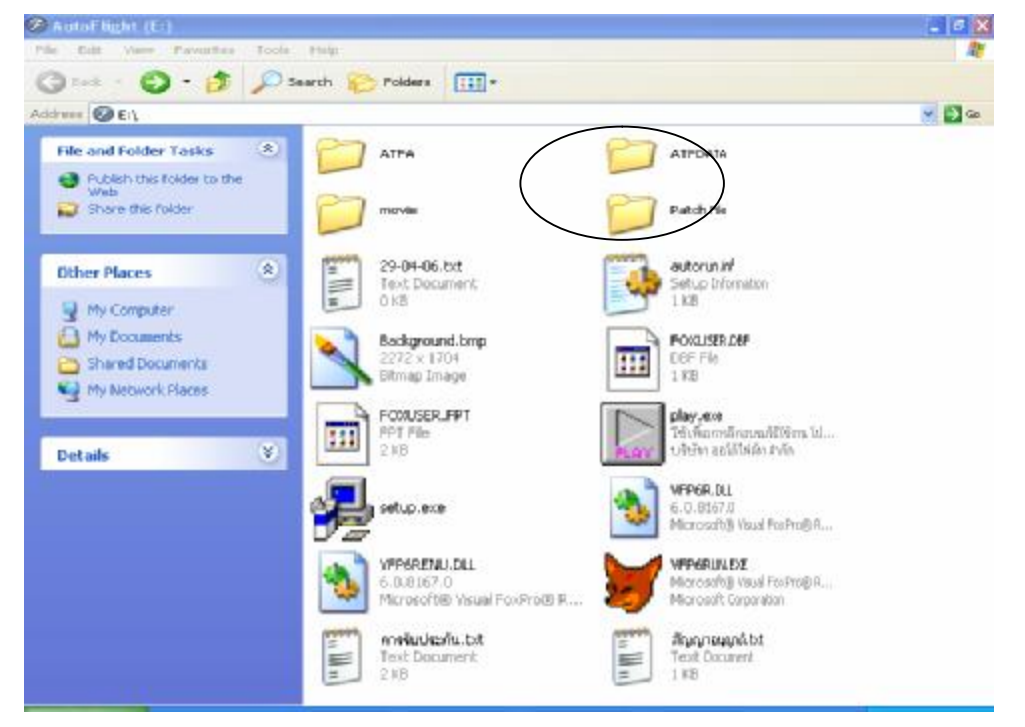

 $1.$  เมื่อแสดงหน้าจอสำหรับติดตั้ง  $\mathbf{DATA}$  ให้  $\mathbf{Double}$   $\mathbf{Click}$  ที่  $\mathbf{File}$  ชื่อ  $\mathbf{Setup}.\mathbf{exe}$ เพือ่ เขาสูกระบวนการติดตั้ง

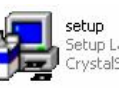

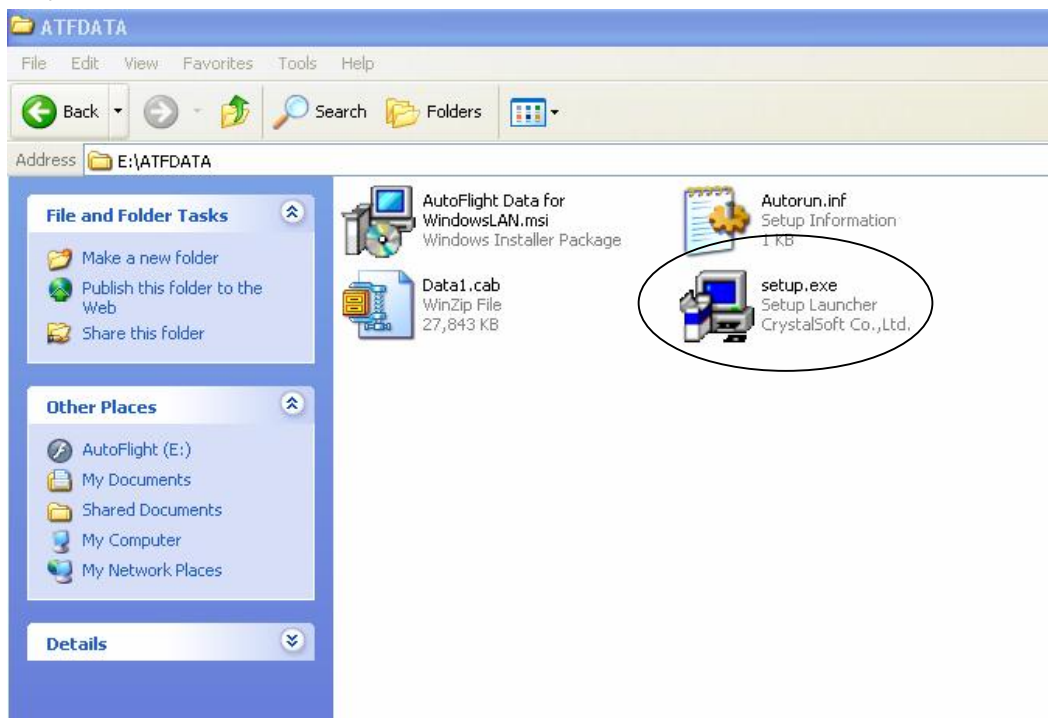

#### $2.\,$ C $\operatorname*{lick}$  ที่ปุ่ม  $\operatorname*{Next}$ เพื่อเข้าสู่ขั้นตอนถัดไป

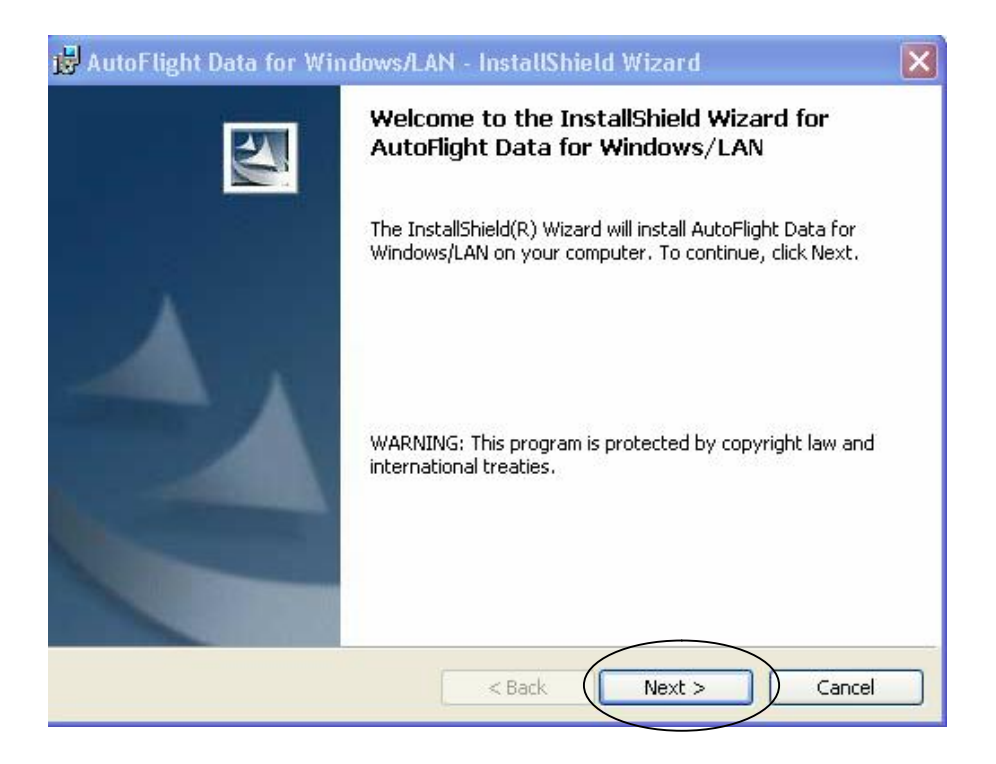

 $3. \,$ เข้าสู่หน้าจอให้กรอกรายละเอียดทั้งผู้ใช้งาน $\,$  User  $\,$ Nameและองค์กร $\,$  Or $\,$ gani $z$ ation ที่ใช้งาน โปรแกรม และเลือกที่Anyone who use this computer (all users) เพือ่ ใหทุก User สามารถใช้งานโปรแกรมที่ ติดตั้งไว้ได้ จากนั้น  $\operatorname{Click}$  ที่ปุ่ม  $\operatorname{Next}$  เพื่อเข้าสู่ขั้นตอนถัดไป

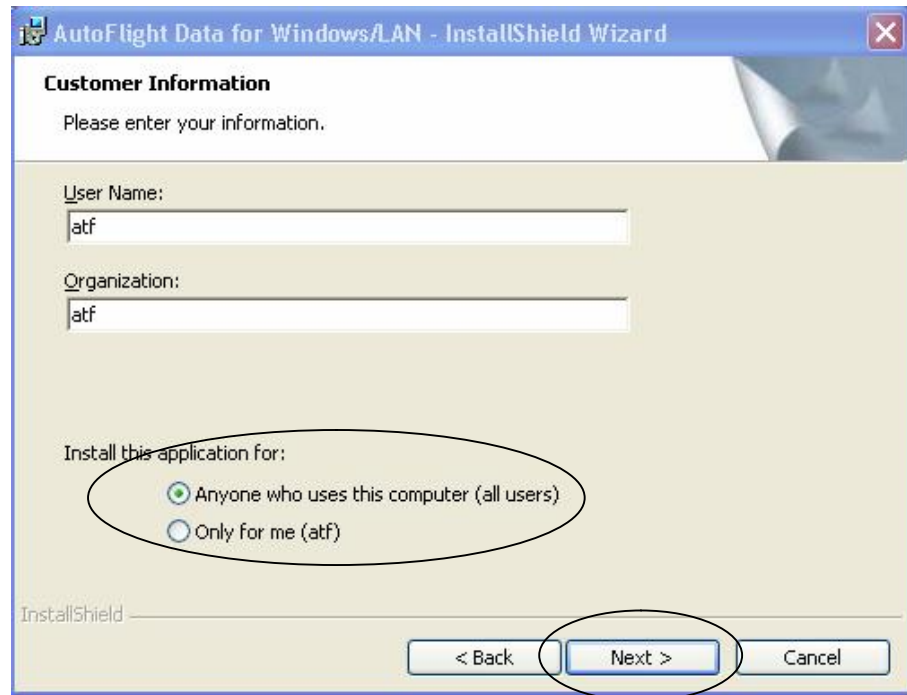

- 4. หากต้องการเปลี่ยนแปลงชื่อ Folder ให้ Click ที่ปุ่ม Change
	- $\odot$  Folder ที่ติดตั้งโปรแกรมและ DATA จะต้องอยู่ภายใต้ Folder เดียวกัน  $\odot$ ี่

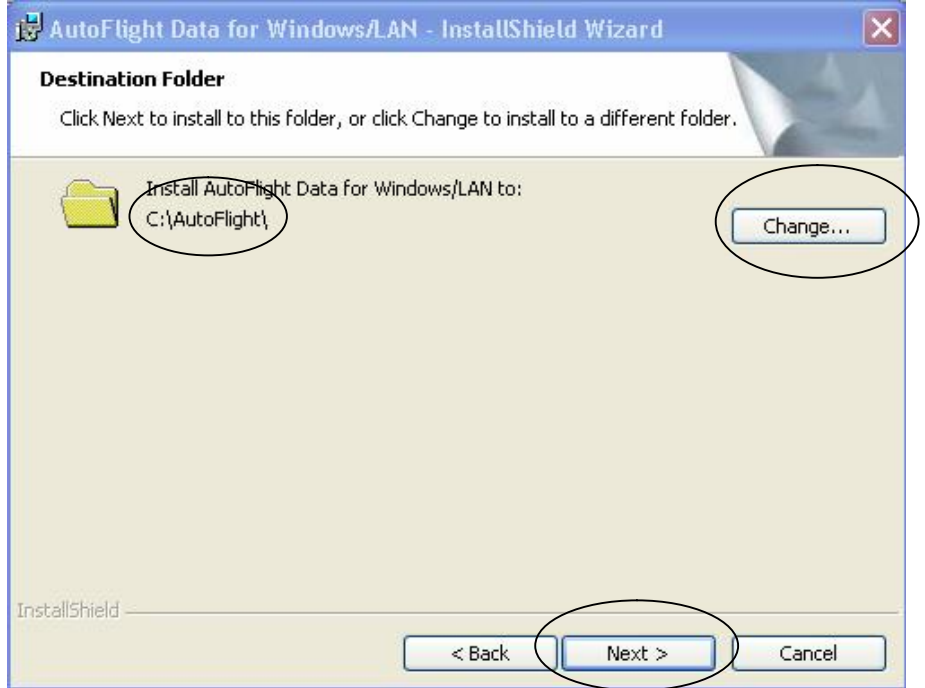

 ${\sf 5}.$  เมื่อพบหน้าจอนี้เปลี่ยน  ${\rm Folder}$  ให้เป็นชื่อ  ${\rm Folder}$  เดียวกันกับ  ${\rm Folder}$  โปรแกรม จากนั้น ื่ ี่  $\operatorname{Click}$  ที่ปุ่ม  $\operatorname{OK}$  จะย้อนกลับมาขั้นตอนที่  $4$ อีกครั้ง ให้ $\operatorname{Click}$  ที่ปุ่ม  $\operatorname{Next}$ 

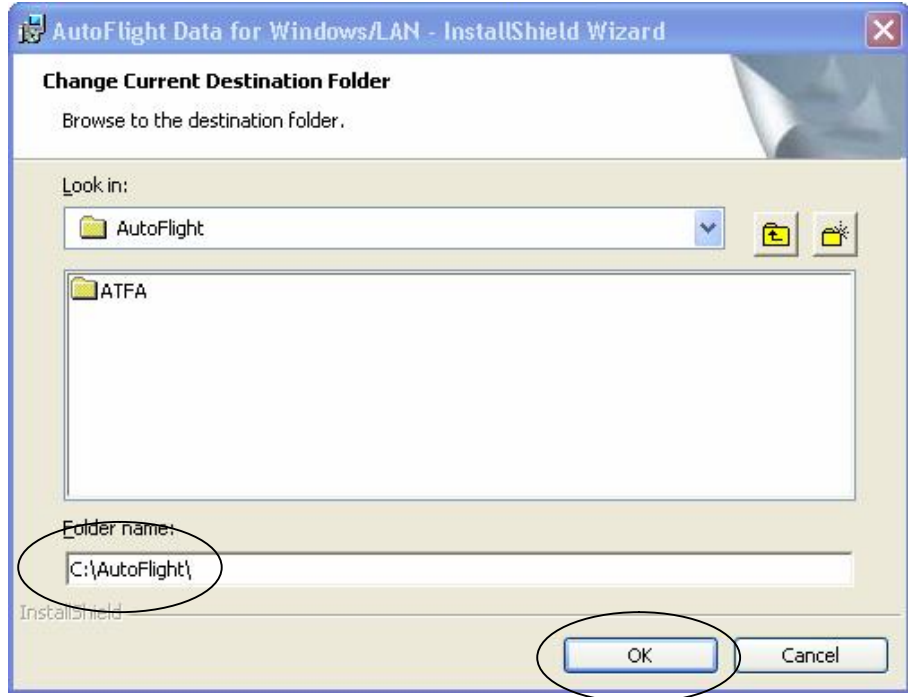

 $\rm 6$ . หน้าจอนี้จะสรุปค่าต่าง ๆ ที่กำหนดไว้หากต้องการแก้ไขให้  $\rm Click$  ที่ปุ่ม  $\rm Back$  เพื่อกลับไปแก้ไข หากต้องการเริ่มการติดตั้งให้  $\operatorname{Click}$  ที่ปุ่ม  $\operatorname{Instead}$ ิ่

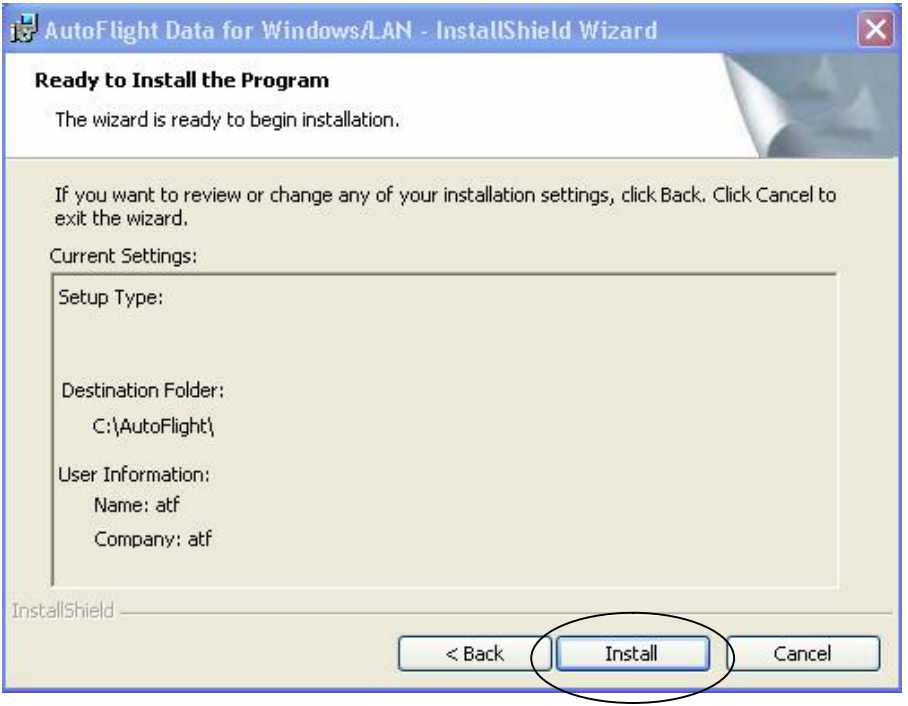

 $7$ . หน้าจอระหว่างที่กำลังติดตั้ง  $\mathbf{DATA}$ 

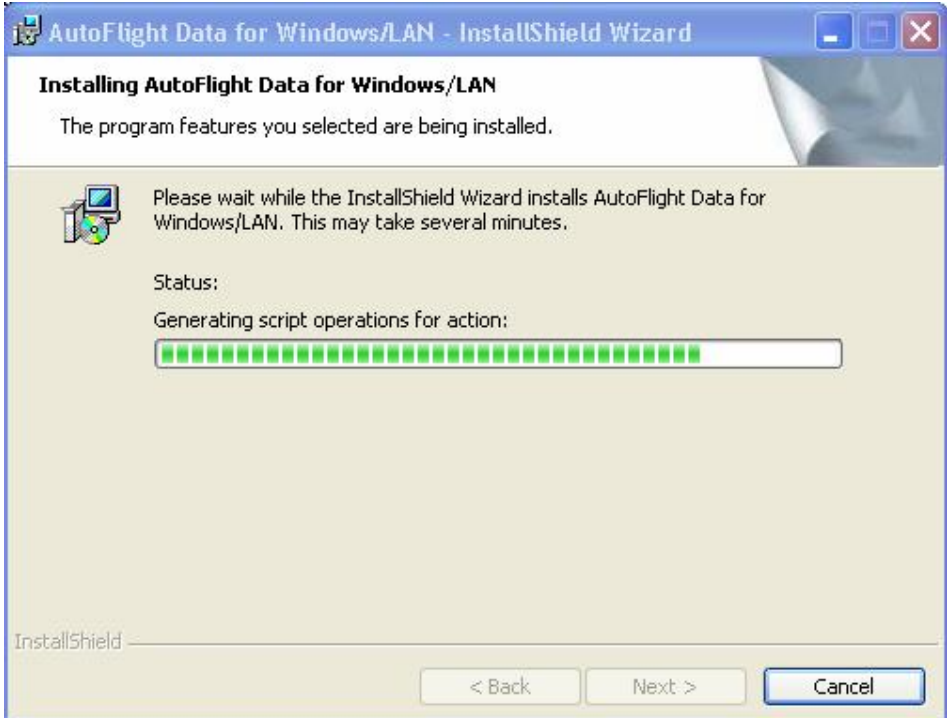

 $8.$  ส่วนการติดตั้ง  $\rm Data$  จำเป็นต้องเลือกชนิดของข้อมูลที่ต้องการก่อนจบขั้นตอน ดังนั้นให้  $\rm Click$  ที่ ปุ่ม Finish แต่จุดสำคัญคือ เครื่องหมายถูกที่จุดนี้ต้องปรากฏเสมอห้ามนำออกถ้านำออกจะไม่มีหน้าจอ ใหเลือกชนิดของขอมูล

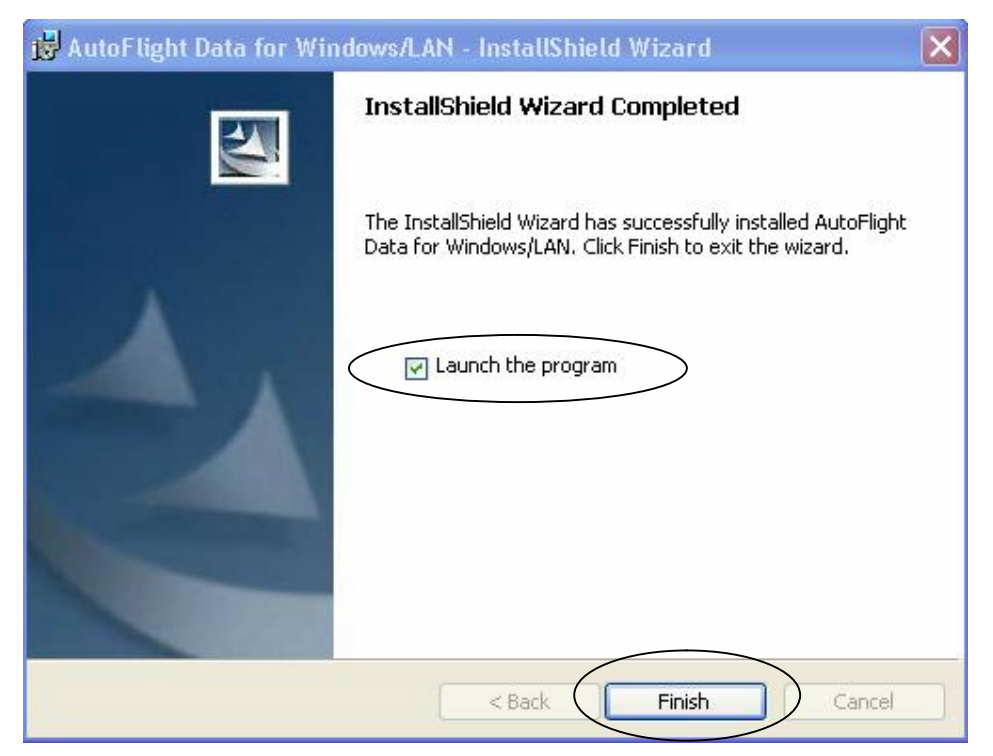

9.หนาจอใหเลือกชนิด Data เลือกตามความตองการใชงาน

*แนะนําใหเลือกติดตั้งแบบขอมูลใหมแบบมีผังบัญชีและแบบฟอรมงบตัวอยาง*

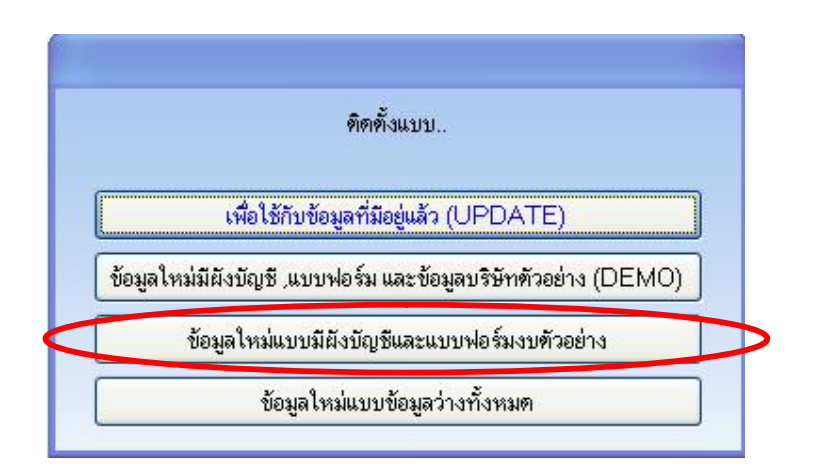

 $10$ . หน้าจอให้ระบุที่เก็บข้อมูลหากต้องการเปลี่ยนที่เก็บข้อมูลสามารถเปลี่ยนได้ที่หน้าจอนี้จากนั้นให้คลิกที่ ปุม OK

*(ไมแนะนําใหเปลี่ยนทีเ่ก็บขอมูล เพราะจะทําใหโปรแกรมและขอมูลไมอยภู ายใตFolder เดียวกัน )*

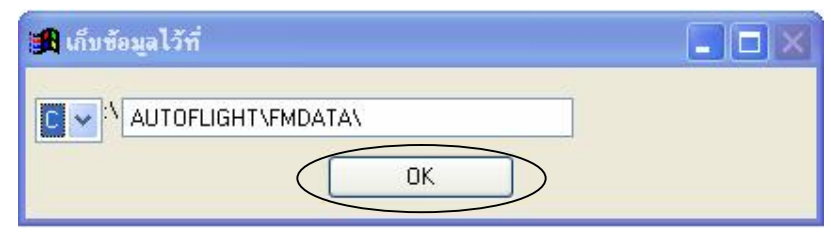

 $11.$  หลังจากคลิกที่ปุ่ม  $\rm OK$  แล้วจะปรากฏหน้าจอ  $\rm Copying$  File สักครู่ก็จะกลับไปสู่หน้าจอปกติ

12. กลับไปดูในแผ่น CD ให้ Double Click ที่ Folder ชื่อ Patch File เพื่อที่จะเข้าไป Copy File

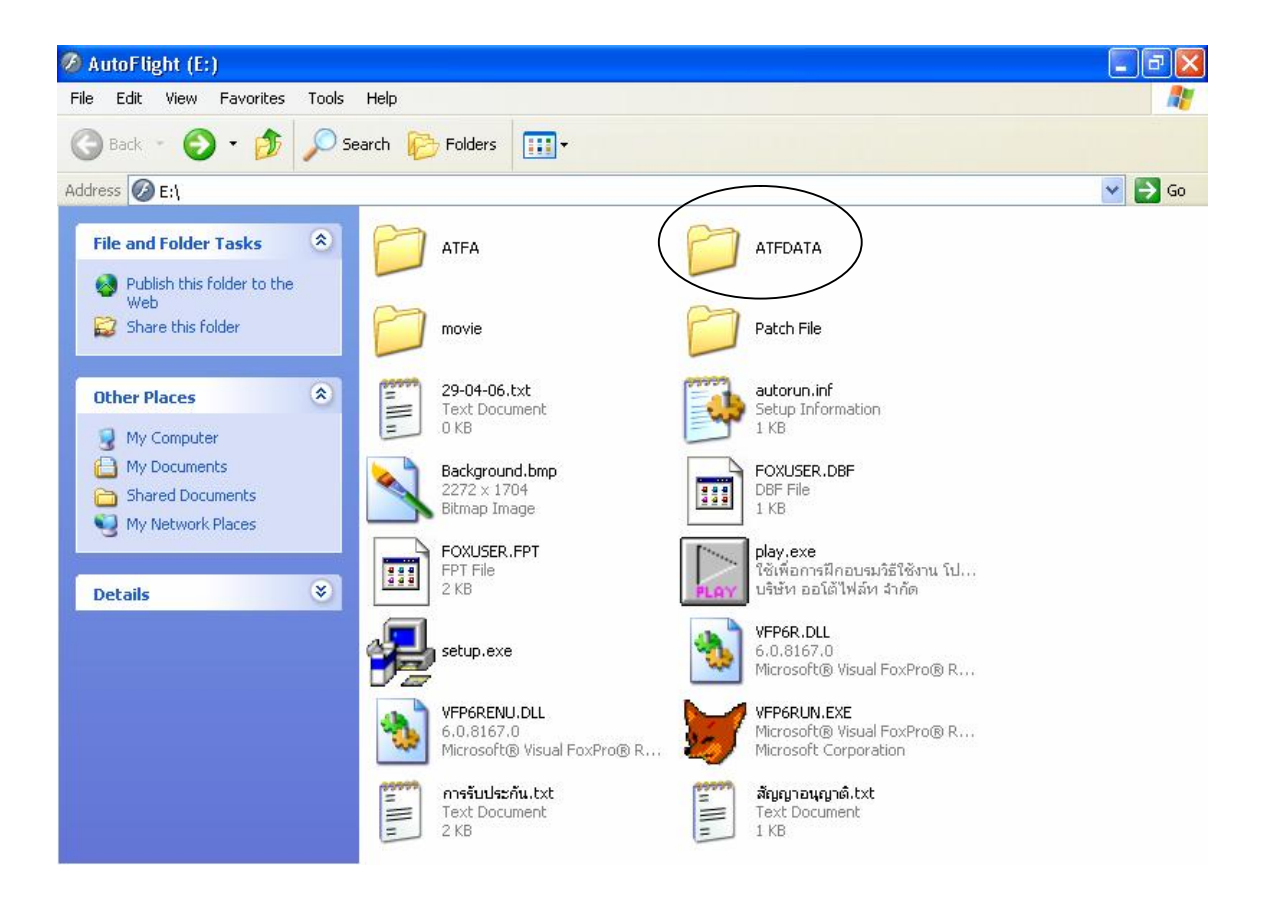

 $13.$ ให้ Copy File ทั้งหมดใน Folder Patch File ไปวางไว้ใน Folder โปรแกรมที่ติดตั้งไว้

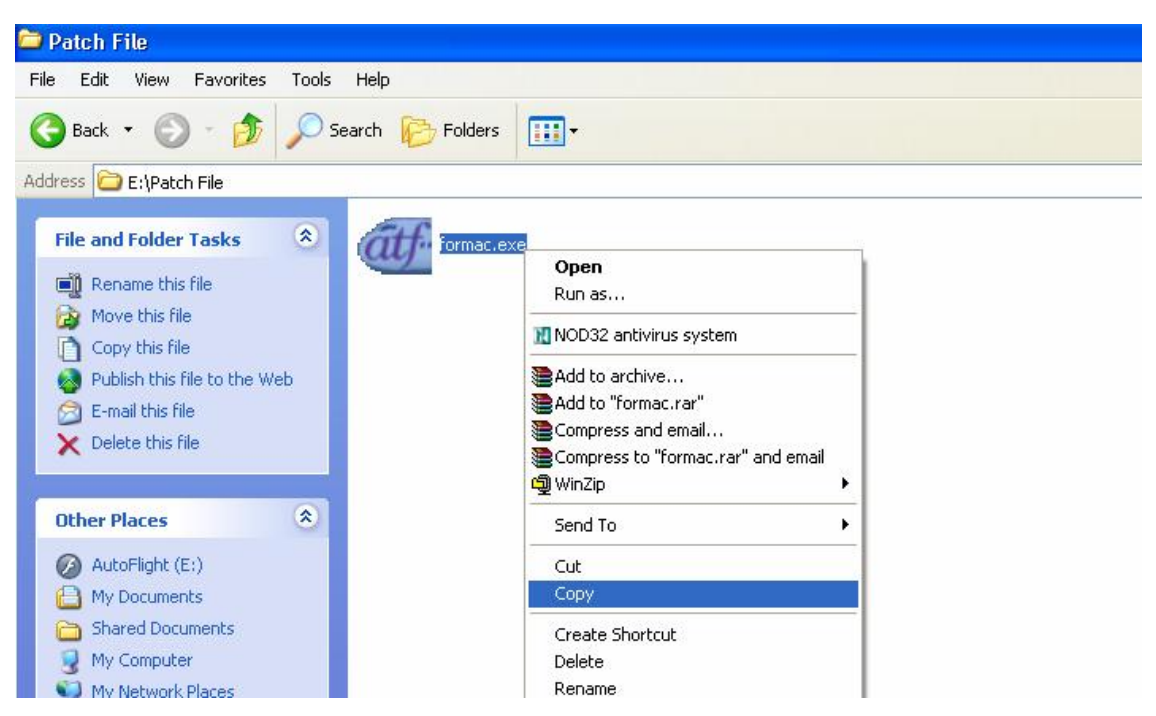

 $14$ . เปิดหน้าต่างที่ได้ติดตั้งโปรแกรมไว้ เช่น  $\operatorname{C:\!\left\langle AutoFlight \right. }$ ขึ้นมาก่อนและ  $\operatorname{Click}$  ขวาที่ว่างและ เลือกคำสั่ง Paste เพื่อวาง File ที่  $\operatorname{Copy}$  File มา **:**<br>|

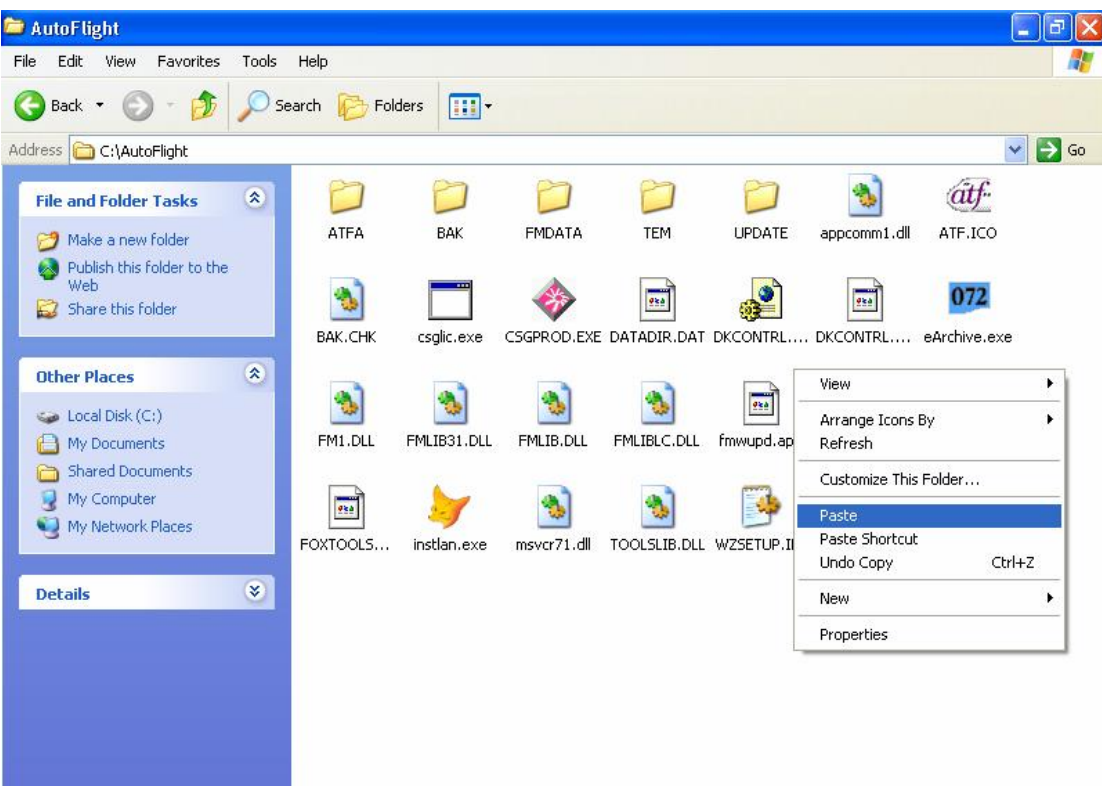

15. การสราง Shortcut มายัง Desktop ไวสําหรับเขาโปรแกรม ใหเขาไปที่  $\text{C:}\backslash \text{AutoFlight}\backslash \text{ATFA}$  คลิกขวาที่ File ชื่อ  $\text{ATFAX.EXE} >> \text{Send To} >>$ Desktop (create shortcut)

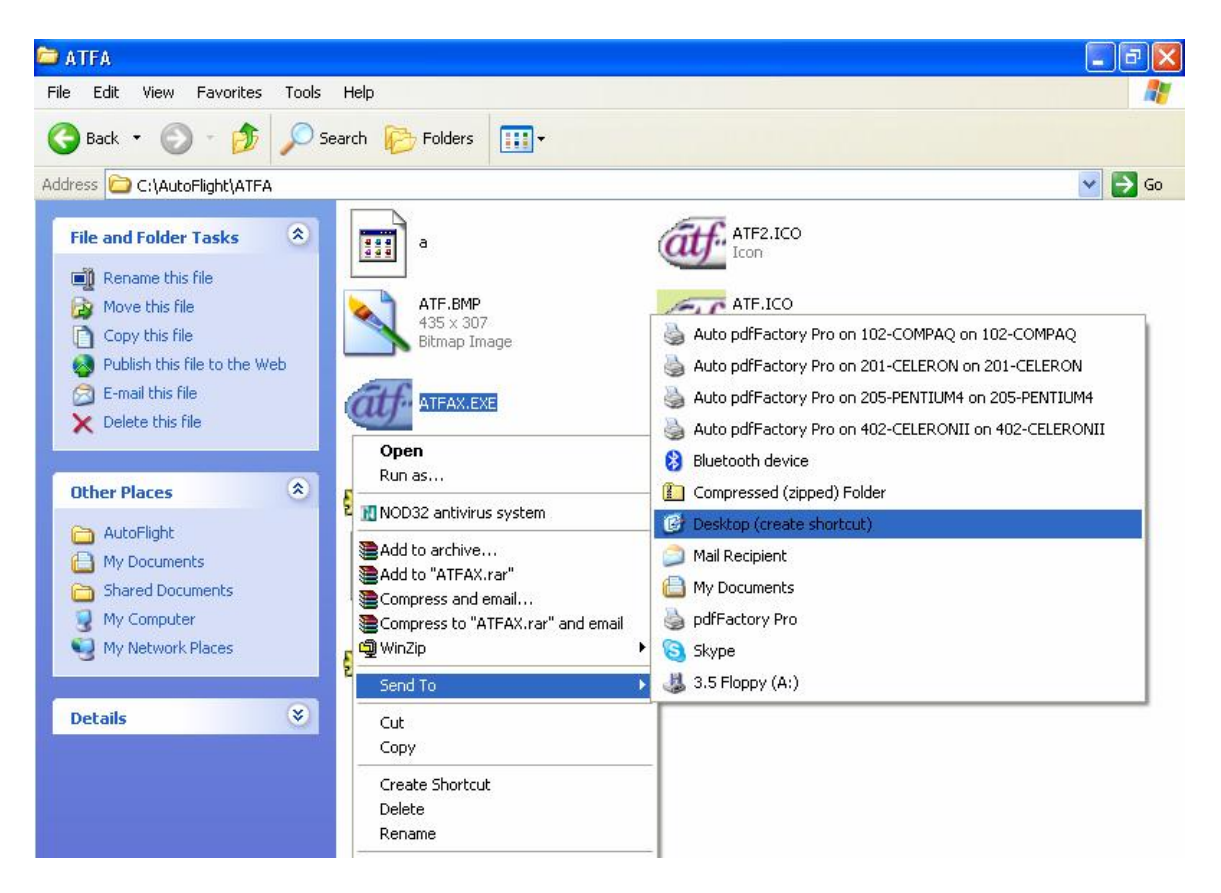